# Dell Display Manager Benutzerhandbuch

## Überblick

Dell Display Manager ist eine Windows-Applikation, mit der Sie einen oder mehrere Monitore verwalten können. Mit der Applikation können Sie das angezeigte Bild manuell einstellen, automatische Einstellungen zuweisen, den Energieverbrauch festlegen, die Fenster anordnen, das Bild drehen und andere Funktionen auf ausgewählten Dell-Modellen nutzen. Nachdem Dell Display Manager installiert wurde, wird die Applikation nach jedem Systemstart ausgeführt und ihr Symbol wird im Benachrichtigungsbereich angezeigt. Wenn Sie den Mauszeiger über dieses Symbol im Benachrichtigungsbereich führen, werden Informationen über an das System angeschlossene Monitore angezeigt.

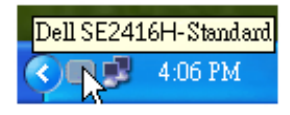

### Einstellung der grundlegenden Anzeigefunktionen

Über das Menü auf der Registerkarte Standard können Sie einen Voreingestellte Modi manuell für den ausgewählten Monitor übernehmen. Sie können stattdessen auch den Automodus aktivieren. Im Automodus wird Ihr bevorzugter voreingestellter Modus automatisch übernommen, wenn bestimmte Applikationen aktiviert werden. Bei Änderung eines Modus wird auf dem Bildschirm kurz der aktuelle voreingestellte Modus angezeigt.

Auf der Registerkarte Standard können auch die Helligkeit und der Kontrast des ausgewählten Monitors angepasst werden.

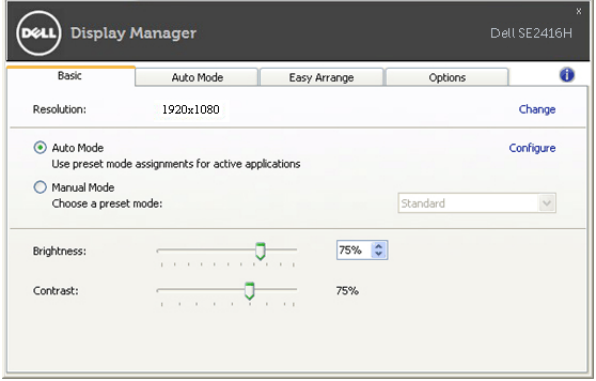

## Zuweisung von Voreingestellte Modi zu Applikationen

Über die Registerkarte Automodus können Sie einen bestimmten voreingestellten Modus einer bestimmten Applikation zuweisen und automatisch für sie übernehmen. Wenn der Automodus aktiviert ist, wechselt Dell Display Manager automatisch zum entsprechenden voreingestellten Modus, sobald eine damit verbundene Applikation aktiviert wird. Der mit einer bestimmten Applikation verknüpfte voreingestellte Modus kann auf jedem angeschlossenen Monitor identisch sein oder sich für jeden Monitor unterscheiden.

Dell Display Manager ist für eine Vielzahl gängiger Applikationen vorkonfiguriert. Wenn Sie der Zuweisungsliste eine neue Applikation hinzufügen möchten, ziehen Sie diese Applikation einfach vom Desktop, vom Windows-Startmenü oder von einem anderen Ort auf die aktuelle Liste.

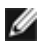

HINWEIS: Der voreingestellte Modus kann sich nicht auf Batch-Dateien, Scripts und Loaders und auch nicht auf nicht ausführbare Dateien wie z. B. ZIP-Archive oder verpackte Dateien beziehen.

Darüber hinaus können Sie eine Option aktivieren, welche den Voreingestellte Modus "Spiel" verwendet, wenn eine Direct3D-Applikation im Vollbild ausgeführt wird. Wenn Sie dies für bestimmte Spiele unterbinden möchten, sofern dies aktiviert ist, fügen Sie diese Spiele bitte mit einem anderen voreingestellten Modus der Zuweisungsliste hinzu. Für Applikationen in der Zuweisungsliste wird die allgemeine Direct3D-Einstellung nicht verwendet.

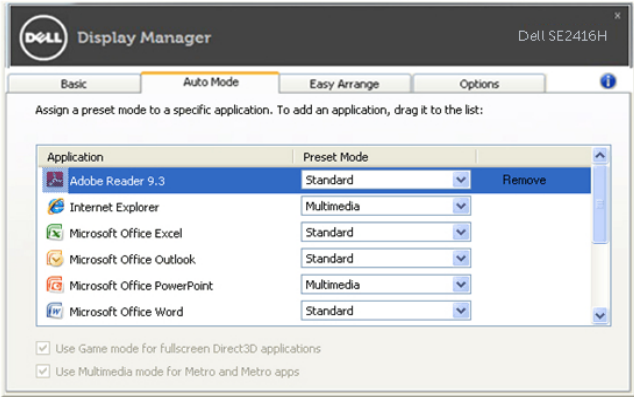

# Ordnen Sie das Fenster-Layout Ihres Monitors mühelos

#### an

Auf unterstützten Dell-Modellen ist die Registerkarte Bequeme Anordnung für müheloses Anordnen von Fenster-Layoutoptionen für diesen Monitorverfügbar. Geöffnete Fenster, die in jede Zone gezogen werden, werden automatisch positioniert und in der Größe geändert. Haben Sie ein definiertesLayout erstellt, ordnen Sie Ihre Fenster an und klicken Sie auf Speichern.

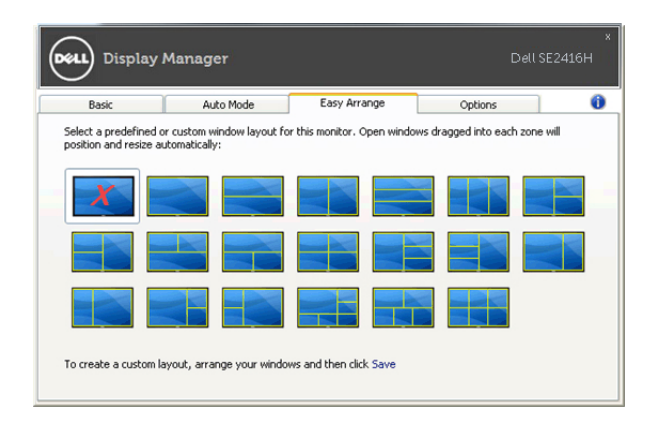

#### Anwendung von Energiesparfunktionen

Bei unterstützten Dell-Modellen steht eine Registerkarte Optionen für PowerNap Energiesparoptionen zur Verfügung. Bei Aktivierung des Bildschirmschoners durch das System kann die Helligkeit des Bildschirms automatisch auf die niedrigste Stufe gestellt oder der Monitor kann ganz deaktiviert werden, um zusätzlich Energie zu sparen.

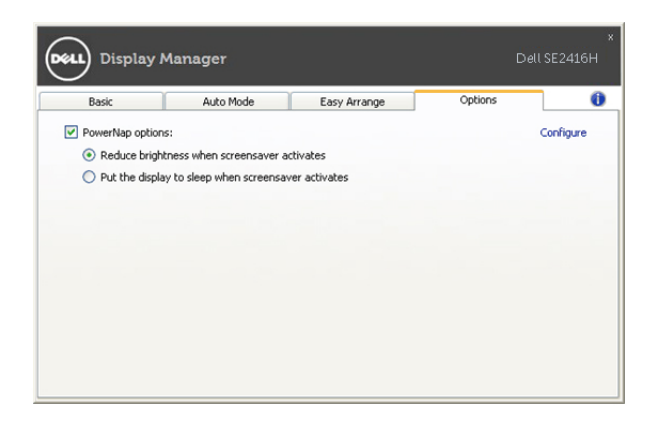